ООО «Программные технологии Кьюлаб» ИНН/КПП 7802892492/ 780201001 ОГРН 1217800057133 e-mail: [info@qulab.ru](mailto:info@qulab.ru) телефон: +7 (812) 655-68-86 доб. 302

## **ДОКУМЕНТАЦИЯ, СОДЕРЖАЩАЯ ИНФОРМАЦИЮ, НЕОБХОДИМУЮ ДЛЯ УСТАНОВКИ И ЭКСПЛУАТАЦИИ ПРОГРАММНОГО ОБЕСПЕЧЕНИЯ**

Программа поставляется в виде программно-аппаратного комплекса, это:

- Сервер с предустановленным ПО

- Клиентская часть приложения «QuLab АПК» представляет собой Desktop приложение для ОС Windows\Linux. Для того чтобы скачать клиентское приложение, необходимо открыть в браузере веб-страницу (ссылку) предоставленную разработчиком ПО и на открывшейся странице выбрать клиент, соответствующий операционной системе пользователя (Windows, Linux).

После установки, приложение можно запускать и входить в систему под данными пользователя, предоставленными администратором или разработчиком.

За подробностями можно обратиться к нашим специалистам:

support@qulab.ru

## **Краткое описание работы с ПО**

1. Запустить приложение двойным кликом

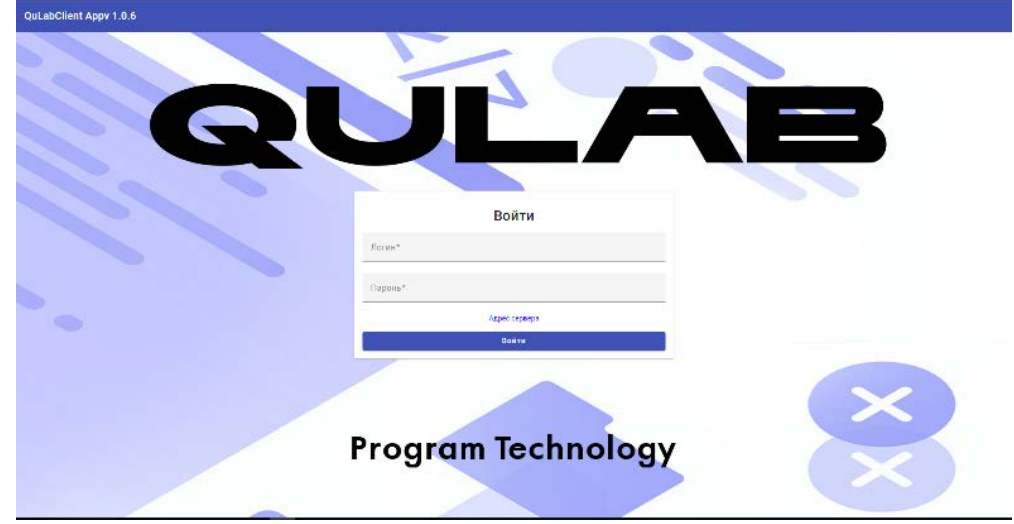

2. В появившемся окне проверьте адрес доступа и подключения к серверу.

## ООО «Программные технологии Кьюлаб» ИНН/КПП 7802892492/ 780201001 ОГРН 1217800057133 e-mail: [info@qulab.ru](mailto:info@qulab.ru) телефон: +7 (812) 655-68-86 доб. 302

Для этого нажмите «Адрес сервера». Проверьте соответствии адреса в поле ввода с необходимым [http://192.168.1.](http://192.168.0.1/)237. Нажмите «Тест». Надпись на кнопке должна смениться на «Ok».

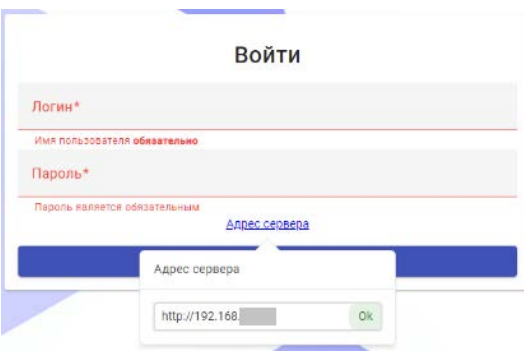

## 3. Введите логин: user и пароль: user и нажмите «Войти». Откроется модуль

«Администрирование»

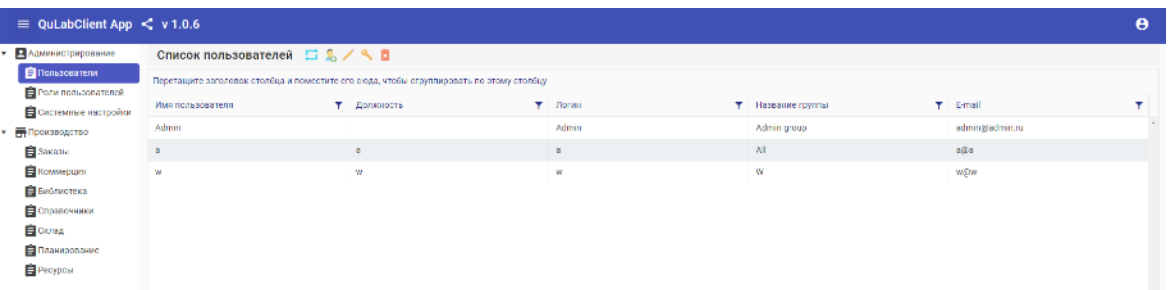

4. С помощью меню слева проверьте доступность остальных модулей: «Заказы», «Коммерция», «Библиотека», «Справочники», «Склад», «планирование», «Ресурсы».

5. Для изменения прав пользователей перейдите на вкладку роли пользователей.

Предоставленный для экспертной проверки пользователь user обладает полными права на все модули.

*Внимание! Для применения изменения прав пользователя необходимо выйти и снова войти в учетную запись.*

ООО «Программные технологии Кьюлаб» ИНН/КПП 7802892492/ 780201001 ОГРН 1217800057133 e-mail: [info@qulab.ru](mailto:info@qulab.ru)

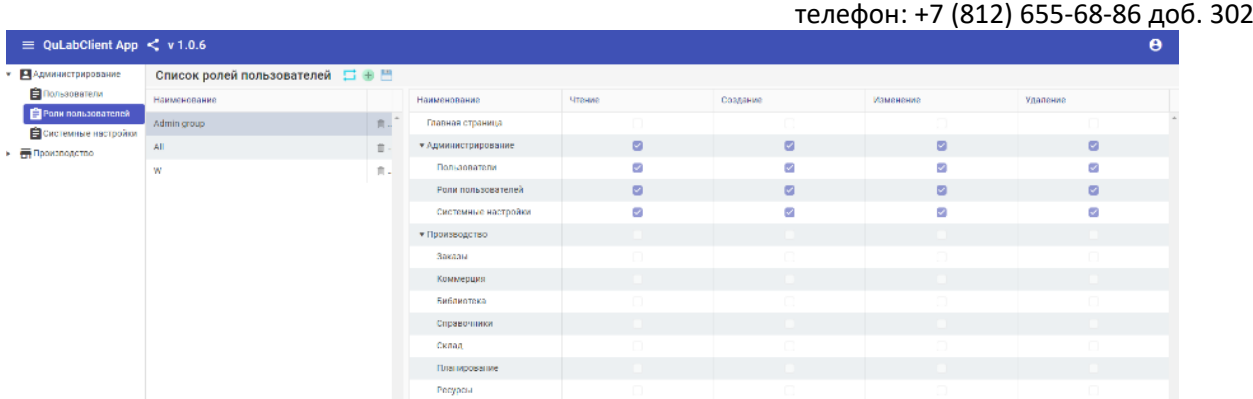

6. Для использования синхронизации с 1С необходимо перейти в «Системные настройки» и ввести данные для доступа к серверу 1С и нажать сохранить.

7. Перейдите в «Справочники». В данном модуле задаются доступны ед. измерения, технологические операции, типы заказов, категории, склады, контрагенты и организации. Контрагенты, организации и склады могут быть синхронизированы с 1С.

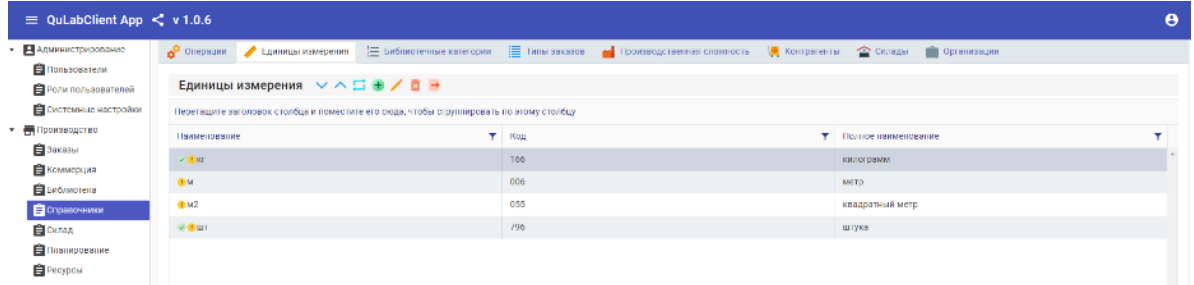

8. Перейдите в «Библиотеку». В данном модуле можно управлять библиотекой сборочных единиц и компонентов.

ООО «Программные технологии Кьюлаб» ИНН/КПП 7802892492/ 780201001 ОГРН 1217800057133 e-mail: [info@qulab.ru](mailto:info@qulab.ru)

телефон: +7 (812) 655-68-86 доб. 302

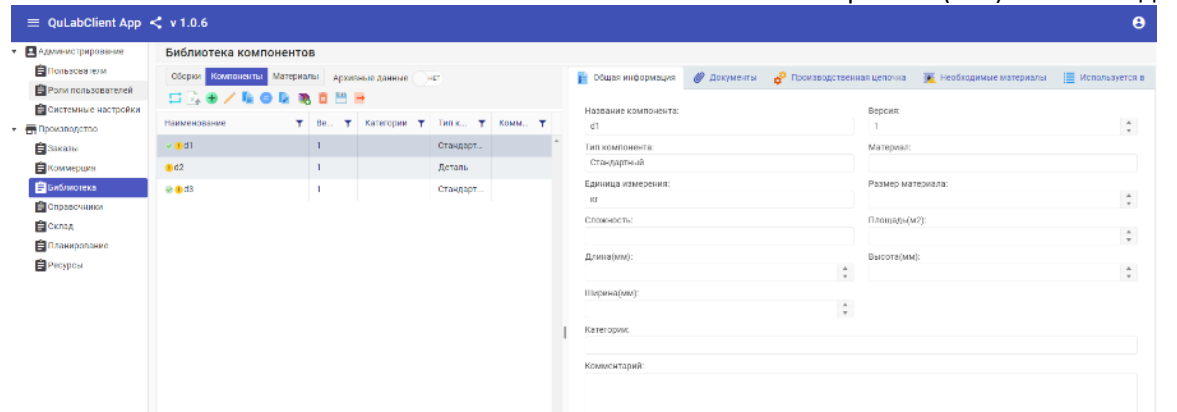

9. Перейдите в «Заказы». Отобразятся все заказы и их статус. Во вкладках «Детали заказов» и

«Обзор заказов» можно получить более подробную информацию о заказах и их выполнении

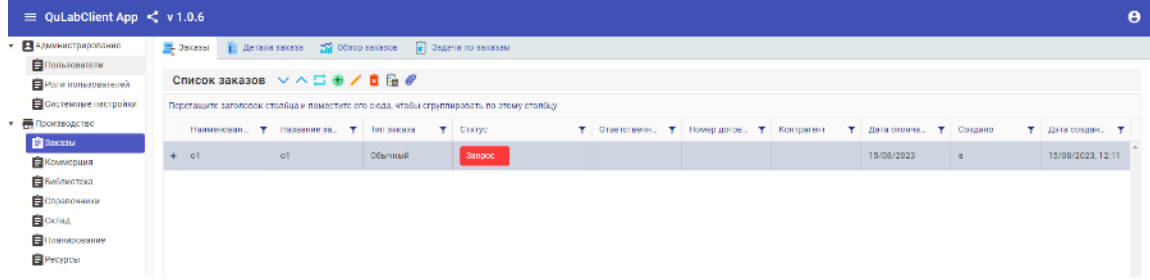

10. Перейдите в «Коммерция». Во вкладке «Работы» отображается список необходимых работ и их стоимость по Заказу. Во вкладке «Закупки» отображается список необходимых компонентов и материалов и их стоимость по Заказу. Во вкладке «Запросы поставщикам» отображаются все запросы поставщикам с указанием их статуса, стоимости и входящих в них компонентом и материалов.

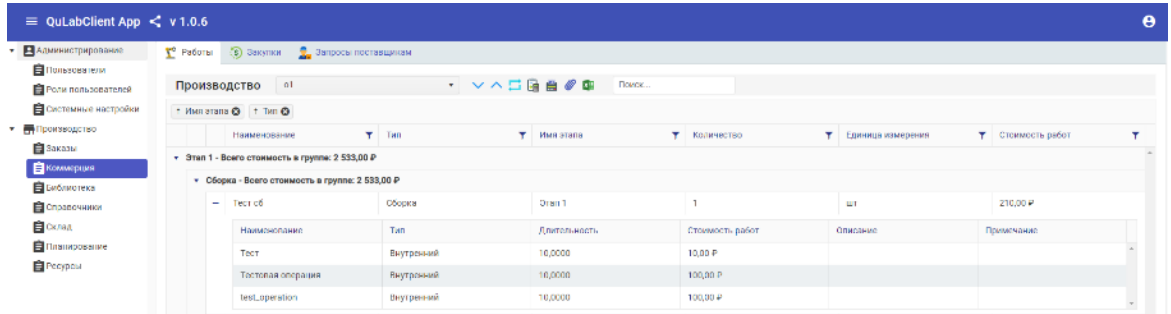

11. Перейдите в «Склад». В данном модуле происходит управление складскими запасами.

Создание поступлений компонентов и материалов. Перемещение между складами и передача на межпроизводственный склад. Отгрузка готовой продукции.

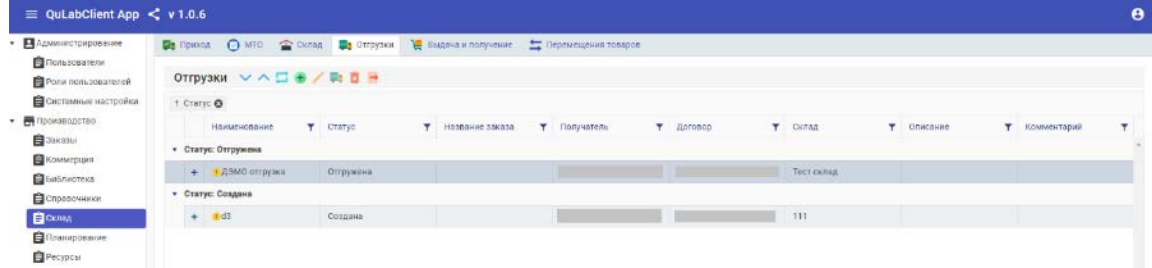

12. Перейдите в «Ресурсы». В данном модуле происходит управление доступными

производственными ресурсами.

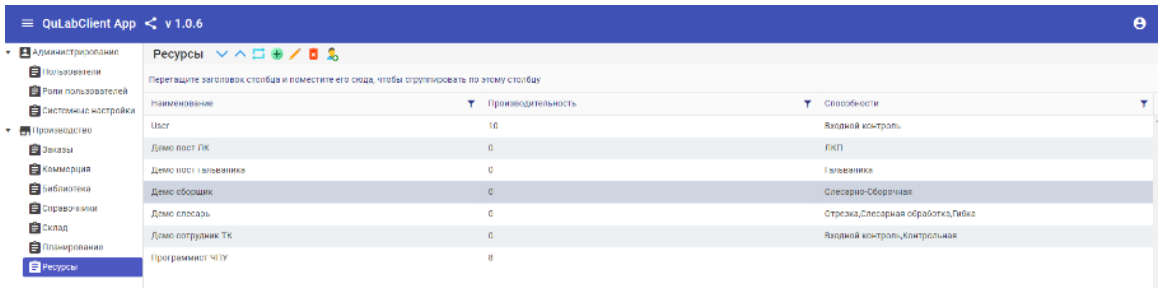

13. Перейдите в «Планирование». В данному модуле можно выполнить планирование выполнения работ по заказу. Назначить производственные ресурсы на операции. Определить загруженность ресурса. Перераспределить выполнение работ между ресурсами.

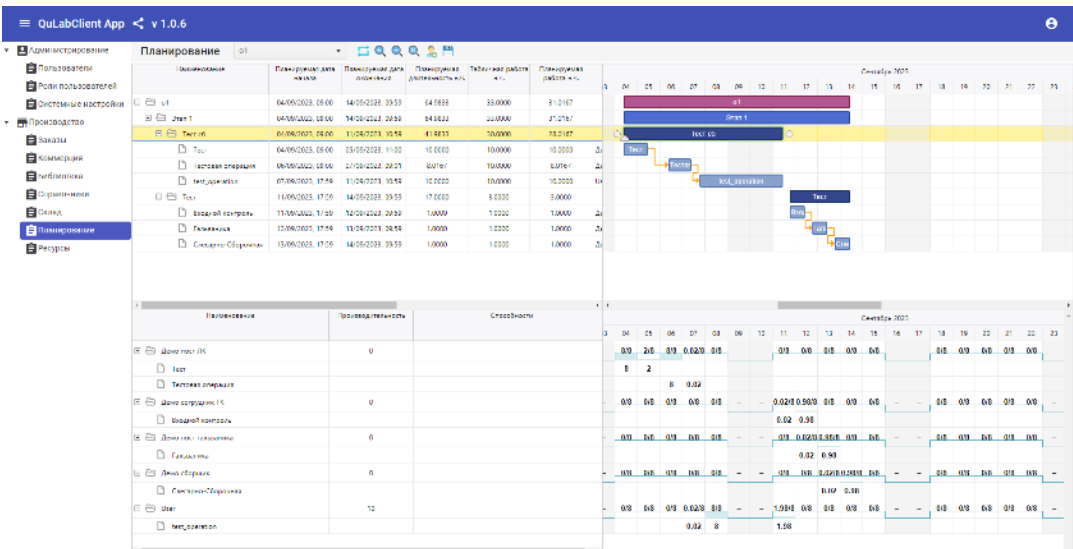